# **EINFÜHRUNG IN ZOTERO FÜR PSYCHOLOGIESTUDIERENDE**

### *Inhalt*

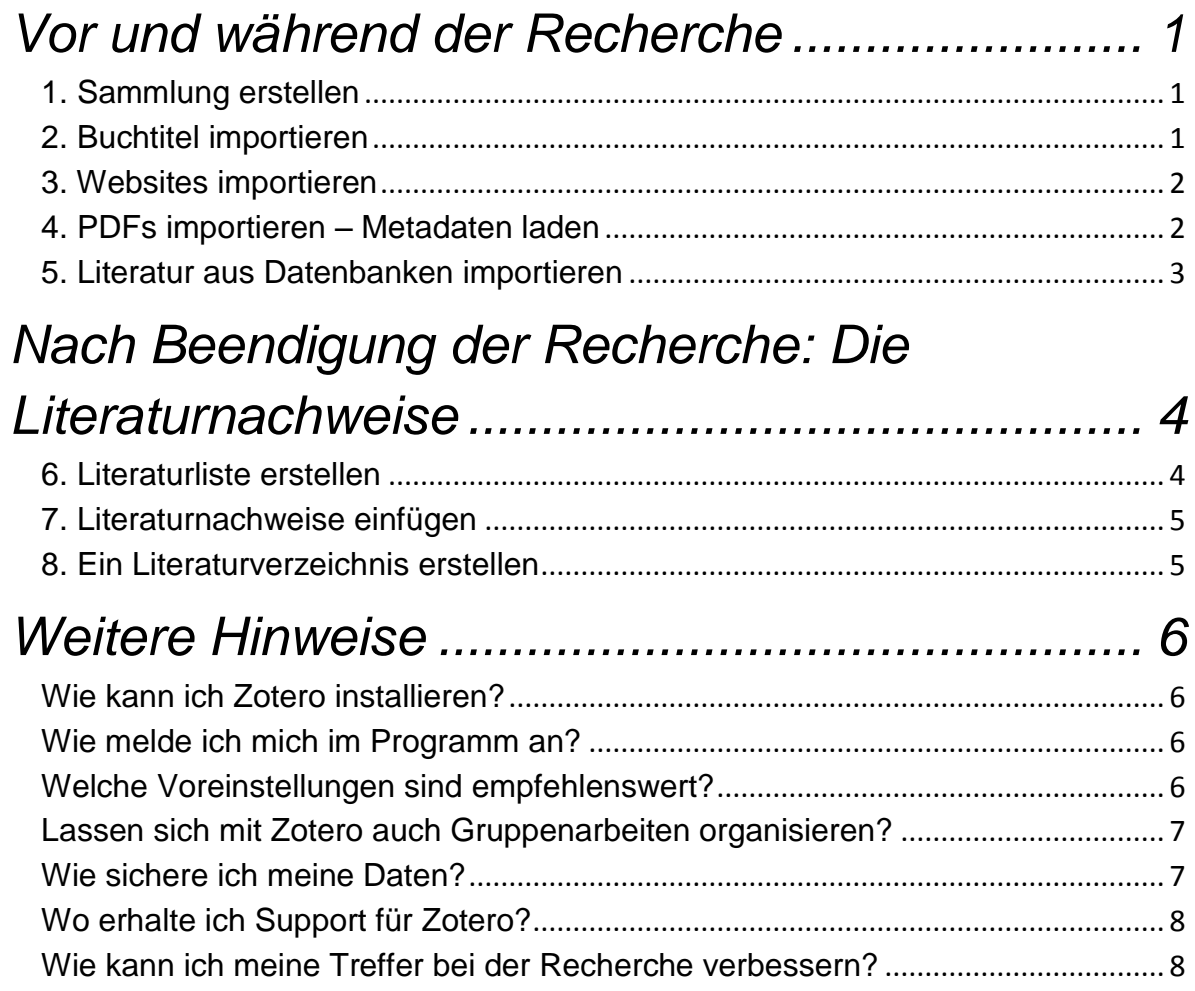

### <span id="page-1-0"></span>**Vor und während der Recherche**

Ausgangsituation: Stellen Sie sich vor, Sie wollen eine Hausarbeit zu dem Thema "Depression" schreiben.

Anstatt Ihre Literaturangaben in einer Textverarbeitungsdatei zu speichern, lernen Sie heute das Literaturverwaltungsprogramm *Zotero* kennen.

Zotero kann Ihnen dabei helfen Literatur zu *sammeln*, zu *verwalten* und ein formal korrektes und einheitliches *Literaturverzeichnis* nach APA Richtlinien zu erstellen.

#### <span id="page-1-1"></span>**1. Sammlung erstellen**

Erstellen Sie zunächst eine neue Sammlung mit dem Namen "Depression", unter der Sie Ihre gesammelte Literatur ablegen werden.

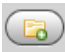

- Mithilfe dieses Buttons in der Zotero Navigationsleiste, können Sie neue Sammlungen/Ordner anlegen.
	- > Mit einem Rechtsklick auf die erstellte Sammlung können Sie auch "Unter-*Sammlungen"* anlegen, die z.B. den Kapiteln Ihrer Arbeit entsprechen
	- Per drag & drop kopieren Sie Literatureinträge in andere Sammlungen

#### <span id="page-1-2"></span>**2. Buchtitel importieren**

Ihr Dozent empfiehlt Ihnen u.a. folgenden Titel: *"Depression and personality: the impact of personality dysfunction on quality and severity of depressive symptoms and the moderating role of culture"* von Johanna Koehling

- a) Recherchieren Sie diesen Titel im Göttinger Universitätskatalog (GUK) und nehmen Sie diesen in Ihre Sammlung auf
	- Zum Speichern eines Buchtitels klicken Sie auf den Button mit dem
	- Z 6
- Buchsymbol in der Browser-Navigationsleiste. Die, für die Zitationen wichtigen Metadaten des Titels, werden Ihnen unter "Infos" angezeigt.
- b) Schreiben Sie eine Notiz und vergeben Sie einen weiteren "Tag" (Schlagwort) für dieses Buch. Tags können Ihnen später bei der Suche nach thematisch ähnlicher Literatur helfen.
- c) Starten Sie im GUK eine thematische Suche mit dem Begriff "Depression". Verwenden Sie dabei am Wortende die Trunkierungszeichen *"?"* oder *"\*"*. (Diese Operatoren ersetzen eine beliebige Anzahl von Zeichen z.B. *Depression ?* findet *Depression, Depressionen*, *Depressionstest, Depressions-Online-Foren* und andere Wörter, die mit "Depression" beginnen.

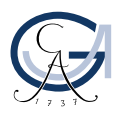

Wo Sie mehr solcher Recherchehilfen finden, lesen Sie unter "Weitere Hinweise")

- $\triangleright$  Sie entdecken mehrere interessante Titel in der Trefferliste und möchten diese in einem Schritt in Ihre Sammlung aufnehmen.
- Von der Kurzliste aus können Sie mit Hilfe des Ordnersymbols in der

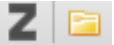

Browser-Navigationsleiste eine Auswahl treffen und die markierten Titel in Ihre Sammlung importieren. Beachten

Sie, dass Sie nur die Titel auswählen können, die sich auf der aktuellen Ergebnisseite befinden!

#### <span id="page-2-0"></span>**3. Websites importieren**

Recherchieren Sie nach einem beliebigen Artikel auf Spiegel-online zum Thema "Depression".

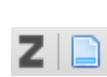

- Nutzen Sie das Website-Symbol neben dem Zotero-Z, um den Artikel in Ihre Sammlung aufzunehmen.
- Prüfen Sie anschließend, ob alle wichtigen Metadaten (z.B.: Autor\*in) beim Import übernommen wurden!
- Mithilfe des Snapshot kann immer wieder auf die ursprüngliche Seite der Online-Zeitschrift zum Zeitpunkt der Abspeicherung in Zotero zugegriffen werden. Mit einem Klick auf das Dreieck vor dem Titel kann man den Snapshot wählen.

OECD-Studie: Menschen reicher Länder nehmen immer mehr Antidepressiva **Snapshot** 

#### <span id="page-2-1"></span>**4. PDFs importieren – Metadaten laden**

Sie stoßen bei der Literarturrecherche im Internet mit den Begriffen "Depression", "WHO" und "public health " auf folgende PDF: *"Depression - A Global Public Health Concern"*

Laden Sie diese PDF-Datei in Ihre Sammlung, mithilfe des Symbols neben dem Zotero-Z. Die PDF erscheint in Ihrer Sammlung, jedoch ohne Metadaten, die für ihre Zitation notwendig sind. Nun gibt es zwei Lösungsmöglichkeiten um an die Metadaten zu gelangen:

- a) Um die dazugehörigen Metadaten zu erhalten, müssen Sie auf das PDF-Symbol in Ihrer Sammlung gehen und mit Mausklick rechts *"Rufe Metadaten für die PDF-Datei ab"* anwählen. Überprüfen Sie in der Registerkarte *"Infos"*, ob alle Metadaten korrekt mitgeliefert wurden.
- b) Sollte Schritt a) nicht funktionieren, müssen die Metadaten manuell nachgetragen werden.

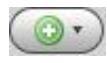

- Hierzu klicken Sie auf das grüne Plus in der Zotero Navigationsleiste und wählen die Kategorie aus, die Ihrer PDF entspricht.
- > Fügen Sie unter "*Infos"* alle relevanten Metadaten manuell ein.

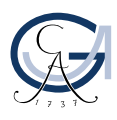

> Sollten Sie auch die PDF-Datei selbst in ihrer Sammlung gespeichert haben, ziehen Sie diese nun mit der Maus in den neu erstellten Eintrag. Per Rechtsklick können Sie über *"Datei nach Metadaten des übergeordneten Eintrages umbenennen"* die manuell eingetragenen Informationen auf Ihre PDF übertragen.

#### <span id="page-3-0"></span>**5. Literatur aus Datenbanken importieren**

Ihr Dozent empfiehlt Ihnen für die Literaturrecherche auch Datenbanken zu nutzen. Über das Datenbank-Infosystem (DBIS) ( *Homepage der SUB Göttingen Suchleiste Suche nach Datenbanken (DBIS)),* können Sie nach Datenbanken suchen. Lassen Sie sich die für das Fach Psychologie relevanten Datenbanken anzeigen. Unter den Top-Datenbanken finden Sie u.a. "PsycINFO"

 Wenn Sie von zu Hause auf die Datenbank zugreifen wollen, starten Sie diese über den Link. Die Verlags-URL können Sie nutzen, wenn Sie sich auf dem Campus befinden.

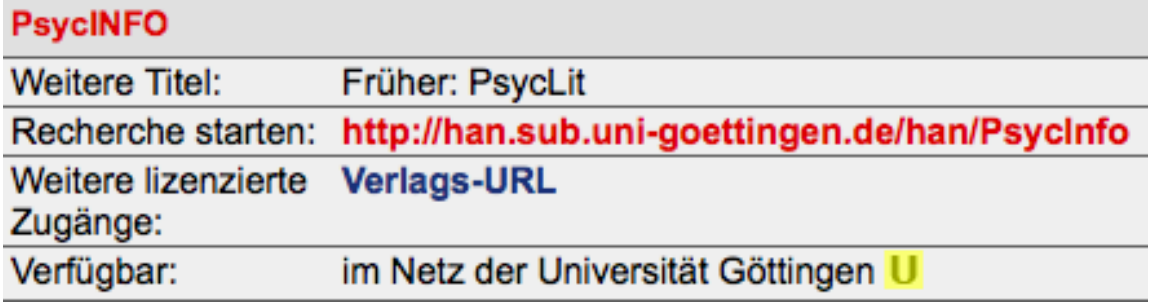

- a) Beginnen Sie ihre erste thematische Suche in der Datenbank "PsycINFO". Sie suchen Literatur zum Thema "Depression"
	- > Tipp: Setzten Sie ein Häkchen beim Button "Peer Reviewed" um Artikel mit hohen wissenschaftlichen Standards zu erhalten.
	- Tipp: Zur Verbesserung der Genauigkeit Ihrer Suchergebenisse, können Sie die in der Suchmaske von PsycINFO vorhanden Optionen verwenden:

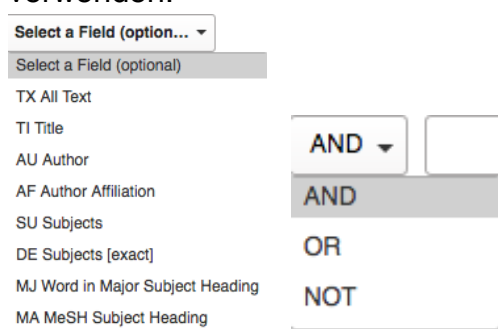

b) Lassen Sie sich bei Ihrer Recherche folgenden Treffer anzeigen: *"Preventing Adolescent Social Anxiety and Depression and Reducing Peer Victimization: Intervention Development and Open Trial"*

Laden Sie die PDF des Artikels inklusive der Metadaten in Ihre Sammlung.

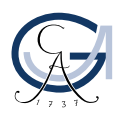

#### EINFÜHRUNG IN ZOTERO FÜR PSYCHOLOGIESTUDIERENDE 4

### **Linked Full Text**

坐

**Download PDF** 

- Klicken Sie hierzu auf den Button *"Linked Full Text"*
- Eine neue Seite öffnet sich, auf der Sie die PDF per *"Download PDF"* herunterladen können.
- $\triangleright$  Nun öffnet sich eine neue Seite mit der gesamten PDF. Mithilfe des Buttons neben dem Zotero-Z importieren Sie die geöffnete PDF in Ihre Sammlung.
- Der Artikel erscheint ohne die relevanten Metadaten in Ihrer Sammlung. Laden Sie die Metadaten mit Mausklick rechts *"Rufe Metadaten für die PDF-Datei ab".* (Siehe oben, Schritt 4a)
- c) Bei Ihrer Recherche in PsycINFO stoßen Sie außerdem auf den Artikel *"Stress and the Development of Cognitive Vulnerabilities to Depression Explain Sex Differences in Depressive Symptoms During Adolescence"*

### **Goettingen**

- SUB © <sub>SFX-SUB</sub> > Nutzen Sie diesmal den "SFX –SUB" Button, um zur gewünschten PDF zu gelangen.
	- Die PDF können Sie sich per Klick auf *"Volltext verfügbar via ..."* anzeigen lassen und in Ihre Sammlung übertragen. Überprüfen Sie dabei, ob alle Metadaten korrekt importiert wurden! **Volltext**

Volltext verfügbar via SAGE Premier 2011

## <span id="page-4-0"></span>**Nach Beendigung der Recherche: Die Literaturnachweise**

Die elementare Funktion eines Literaturverwaltungsprogramms ist die Unterstützung beim Einfügen von Literaturnachweisen im Text und die automatische Erstellung eines Literaturverzeichnisses. Dieses Literaturverzeichnis lässt sich per Mausklick nach den für die Psychologie wichtigen APA- Richtlinien erstellen.

#### <span id="page-4-1"></span>**6. Literaturliste erstellen**

Eine einfache Literaturliste, z.B. als Überblick über bereits gesammelte Literatur in einer Sammlung, lässt sich folgendermaßen erstellen:

a) Markieren Sie die Literatureinträge, die Sie in Ihre Literaturliste einfügen wollen (mit SHIFT+ Pfeiltaste oder SHIFT+ Mausklicks)

 $\overline{N}$ 

**UNIVER** 

- b) Mausklick rechts
- c) Literaturverzeichnis aus den ausgewählten Einträgen erstellen
- *d)* Wählen Sie den Zitierstil *"American Psychological Association 6th Edition*" aus, markieren Sie *"Bibliografie"* und *"in die*

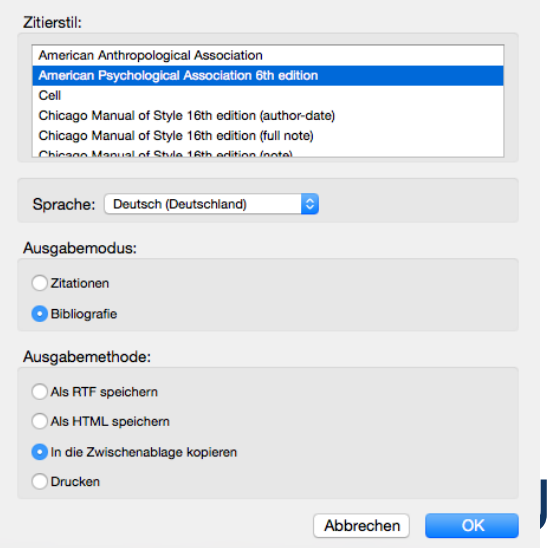

R

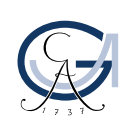

*Zwischenablage kopieren"*, klicken Sie dann *"OK"*

e) Anschließend können Sie die Literaturliste mit STRG+V in Word einfügen.

#### <span id="page-5-0"></span>**7. Literaturnachweise einfügen**

Stellvertretend für Ihre Hausarbeit haben wir die Word-Datei "Hausarbeit Depression" für Sie vorbereitet: Laden Sie sich diese Datei für die folgenden Aufgaben herunter.

Der Text enthält Aussagen, die Sie mit Titeln aus Ihrer Sammlung belegen wollen. Dabei verwenden Sie zunächst den Zitationsstil *"American Psychological Association 6th Edition"* aus.

- a) Fügen Sie in "Ihre" Hausarbeit drei Literaturnachweise aus Ihrer Zotero-Sammlung an beliebiger Stelle ein.
	- Nutzen Sie diesen Button um Literaturnachweise in Ihre Arbeit einzufügen.
- Add/Edit Citation

同

 Es erscheint ein Suchschlitz, in den Sie den gesuchten Nachweis eingeben

können.

lz-

- b) Wählen Sie über das Dreieck neben dem Z im roten Suchschlitz die Klassische Ansicht aus.
	- Sie haben nun einen geordneten Überblick über Ihre gesamte Sammlung und können gezielt nach der gewünschten Zitation suchen.
	- Fügen Sie mittels der klassischen Ansicht eine Zitation mit dem Präfix *"vgl."* in Ihre Hausarbeit ein.

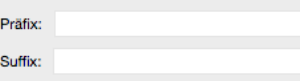

#### <span id="page-5-1"></span>**8. Ein Literatu**r**verzeichnis erstellen**

Am Ende Ihrer Hausarbeit brauchen Sie natürlich noch ein Literaturverzeichnis. Dieses erstellt Zotero ganz einfach per Mausklick aus all den in Ihrer Arbeit zitierten Werken.

- a) Mit Klicken des Buttons "*Insert Bibliography*" in Ihrer Zotero-Word-Navigationsleiste, können Sie Ihr Literaturverzeichnis erstellen.
	- Achten Sie darauf, dass der Cursor dabei am Ende der Arbeit steht damit das Literaturverzeichnis auch dort angelegt wird!!!

Insert Bibliography

- b) Fügen Sie einen weiteren Nachweis in Ihre Hausarbeit ein das Literaturverzeichnis sollte sich kurz darauf automatisch aktualisieren.
- c) Wechseln Sie mithilfe des Buttons *"Document Preferences"* den Zitationsstil zu *"Chicago Manual of Style (full note)".* Was können Sie beobachten?

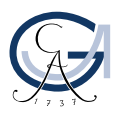

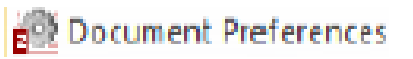

**Tipp:** Wenn Sie Ihren gewünschten Literaturstil nicht in der Auswahl im Stil Manager finden, können Sie ihn über das Style Repository<https://www.zotero.org/styles> durch einen Doppelklick herunterladen. Ein anderer Weg wäre über *Zotero-Einstellungen / Zitieren / Registerkarte Stile / Link: Weitere Stile hinzufügen.*

**Bitte beachten Sie:** Zotero bietet kein eigenes Feld für Untertitel, sondern nur ein einziges Feld für die gesamte Titelangabe. Wenn Sie zu einem Zitierstil wechseln müssen, der ein anderes Trennzeichen zwischen Titel und Untertitel verlangt als Ihr Ausgangsstil (z.B. statt Doppelpunkt einen Gedankenstrich o.ä.), können Sie das daher nicht über den Zitierstil verändern, sondern müssen manuell jeden einzelnen Titeleintrag korrigieren. Sollte es abzusehen sein, dass Sie den Zitierstil öfter wechseln müssen und bzw. eine größere Arbeit schreiben, könnte daher Citavi das für Sie geeignetere Programm sein, da sich hier solche Änderungen über den Zitierstileditor zentral steuern lassen.

### <span id="page-6-0"></span>**Weitere Hinweise**

#### <span id="page-6-1"></span>**Wie kann ich Zotero installieren?**

Unter der URL<https://www.zotero.org/> können Sie sich über *"Download Now"* das Literaturverwaltungsprogramm Zotero runterladen. Anschließend können Sie wählen, ob Sie Zotero für Firefox, Chrome oder Safari laden möchten. (Beachten Sie, dass für Safari und Chrome "Zotero Standalone" und zusätzlich die entsprechende *"Browser Extension"* heruntergeladen werden muss!)

#### <span id="page-6-2"></span>**Wie melde ich mich im Programm an?**

Für die Synchronisierung Ihrer Daten (z.B. bei Nutzung verschiedener Rechner) und für Gruppenarbeiten ist eine Registrierung notwendig.

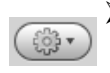

- ▶ Klicken Sie auf das graue Zahnrad und wählen Sie im Menü *"Einstellungen"* aus
- In der Registerkarte *"Sync"* haben Sie die Möglichkeit, sich für Zotero zu registrieren (unter: Account erstellen) oder, falls Sie bereits einen Account besitzen, sich mit diesem in der Anwendung anzumelden.

#### <span id="page-6-3"></span>**Welche Voreinstellungen sind empfehlenswert?**

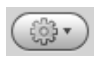

- Klicken Sie auf das graue Zahnrad und wählen Sie im Menü *"Einstellungen"* aus
- In der Registerkarte *"Allgemein"* empfiehlt es sich, das Häkchen bei *"Automatisch Tags aus Schlüsselwörtern und Schlagwörtern erstellen"* zu entfernen, da man sonst zu viele unspezifische Tags (in der Tag-Cloud) aus den Katalogen mitgeliefert bekommt.

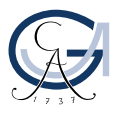

#### <span id="page-7-0"></span>**Lassen sich mit Zotero auch Gruppenarbeiten organisieren?**

Dank der Gruppen Funktion in Zotero, kann man auch als Team auf eine gemeinsame Literatursammlung zugreifen.

- Gruppen lassen sich entweder direkt über den Reiter *"Groups"* auf der Zotero Website erstellen oder über die Zotero Anwendung mit dem Symbol "Neue-Gruppe".
- Bei der Erstellung von Gruppen könne Sie zwischen drei verschiedenen Gruppentypen auswählen: privat, öffentlich/geschlossene Mitgliedschaft, öffentlich/offene Mitgliedschaft.
- Die Daten in Ihrer Gruppensammlung werden (automatisch) in Ihrer Zotero Anwendung synchronisiert.

#### <span id="page-7-1"></span>**Wie sichere ich meine Daten?**

- Klicken Sie auf das graue Zahnrad und wählen Sie den Register
	- *"Einstellungen"* aus. Über den Register *"Erweitert"* gelangen sie zum Register *"Dateien und Ordner"*. Hier finden Sie den Speicherort, wo die Dateien und Ordner von Zotero abgelegt sind.
- Das Zotero-Datenverzeichnis enthält sowohl Ihre Datenbank, als auch alle zugehörigen Dateien und Anhänge (PDFs,

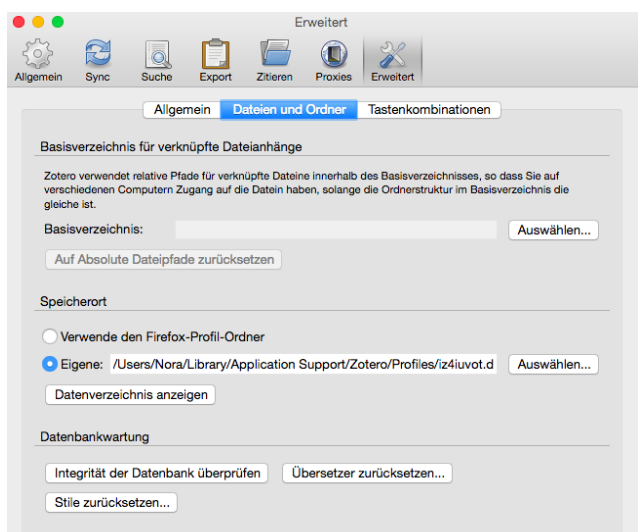

Bilder, Webseiten,...) Diese Dateien müssen ab und zu gesichert werden!!!

- Dank Ihrer Registrierung bei Zotero werden Ihre Daten zwar auch auf dem Zotero Server gespeichert. Dennoch raten wir Ihnen dringend, Ihre Zotero-Sammlungen an einem zusätzlichen Ort zu sichern für den Fall, dass beispielsweise ein Fehler bei der Synchronisation unterläuft. Dazu empfehlen wir die Regel 3 – 2 – 1:
	- 3 Kopien der Daten an mindestens
	- 2 verschiedenen Orten auf mehr als
	- 1 Typ von Speichermedium

*Zum Beispiel:* 

• Auf ihrem Laptop (in ihrem Rucksack)

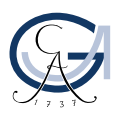

GEORG-AUGUST-UNIVERSITÄT göttingen

NIEDERSÄCHSISCHE STAATS- UND SUB UNIVERSITÄTSBIBLIOTHEK GÖTTINGEN

- In Ihrem Uni-Speicher (gehostet bei der GWDG)
- Auf einem USB-Stick (in Ihrer Hosentasche)

#### <span id="page-8-0"></span>**Wo erhalte ich Support für Zotero?**

- ▶ Bei Fragen zu Download und Installation von Zotero wenden Sie sich bitte an den Support von StudIT
- Bei Problemen und Fragen zur allgemeinen Benutzung von Zotero, nutzen Sie bitte die umfangreiche Dokumentation auf der Zotero-Website [www.zotero.org.](http://www.zotero.org/)
- ▶ Fragen zur Nutzung von Zotero an der Universität Göttingen (z.B. Zugriff auf Datenbanken/Kataloge, Teamprojekte, Kursanfragen) beantwortet die AG Literaturverwaltung: literaturverwaltung@sub.uni-goettingen.de

#### <span id="page-8-1"></span>**Wie kann ich meine Treffer bei der Recherche verbessern?**

Der Göttinger Universitätskatalog (GUK) bietet eine ausführliche Auflistung der möglichen Operatoren, die Ihnen bei der Suche nach Literatur helfen können.

- Gehen Sie hierzu auf in den GUK und wählen Sie wählen Sie in der oberen Menüleiste "Hilfe" aus
- Anschließend wählen Sie den Link *"Experten-Suche"*
- Hierunter werden Ihnen dann verschiedene Operatoren und deren Funktionen zur Spezifizierung Ihrer Recherche angezeigt.

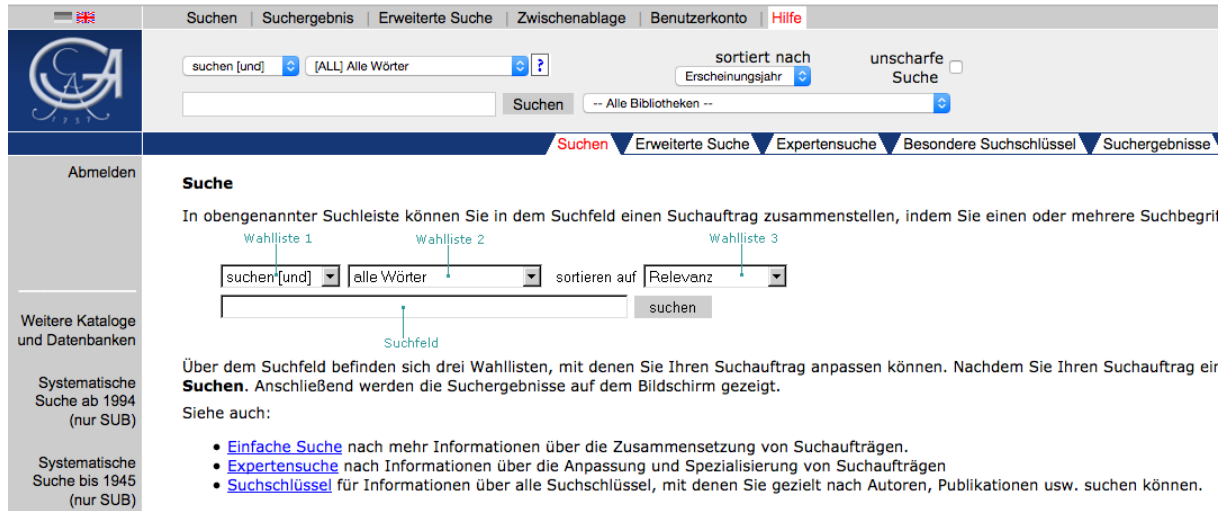

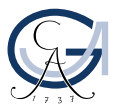

GEORG-AUGUST-UNIVERSITÄT GÖTTINGEN